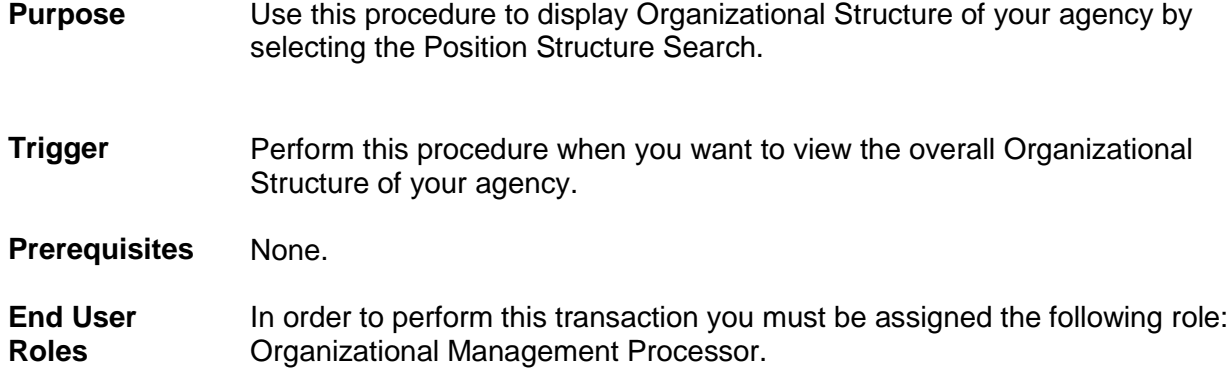

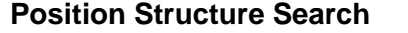

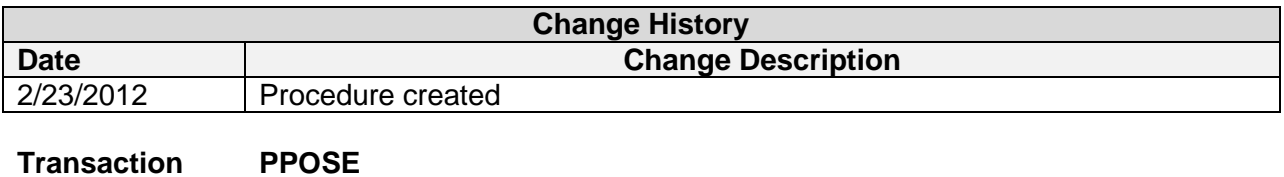

## **Helpful Hints:**

**Code**

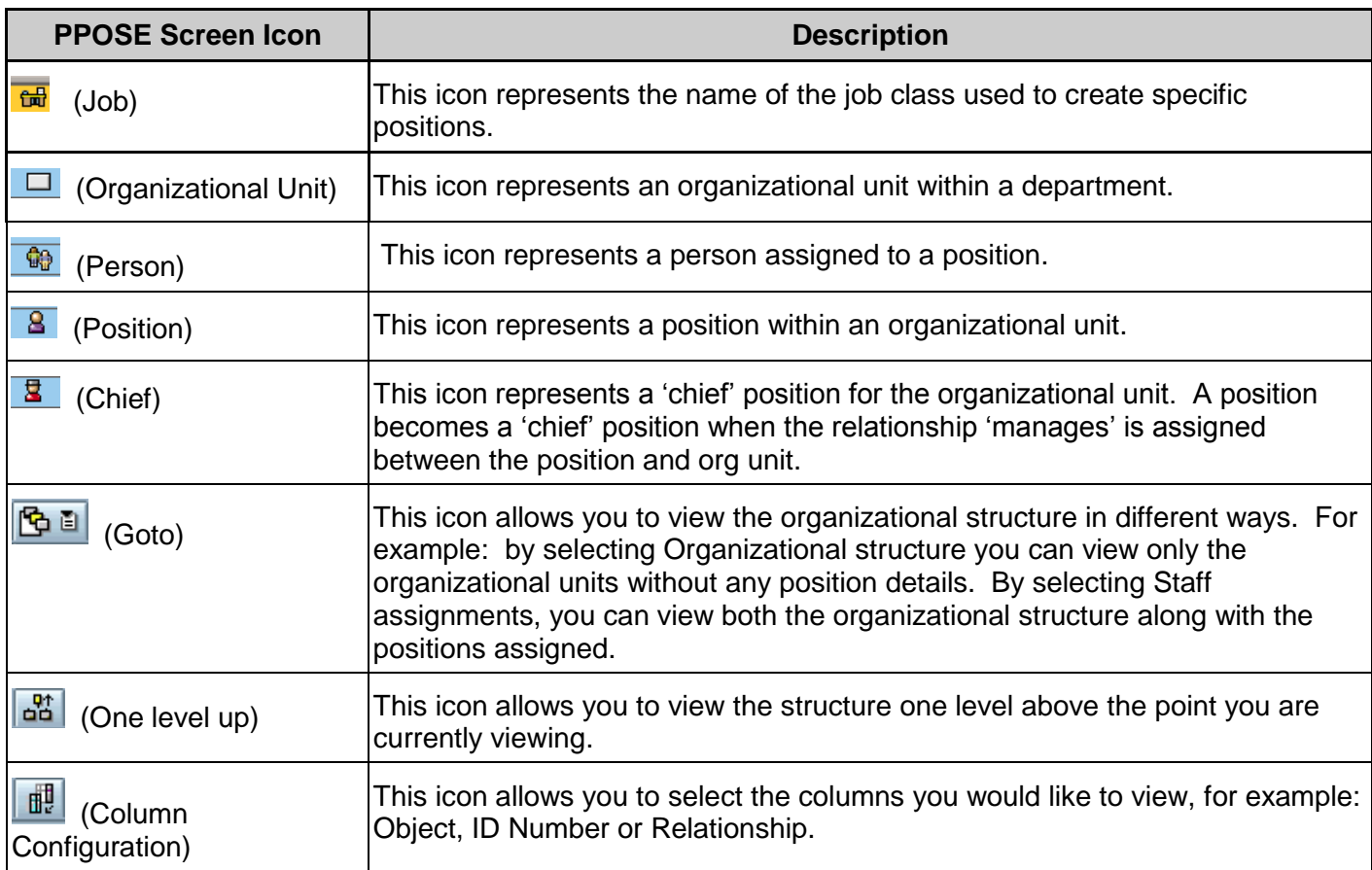

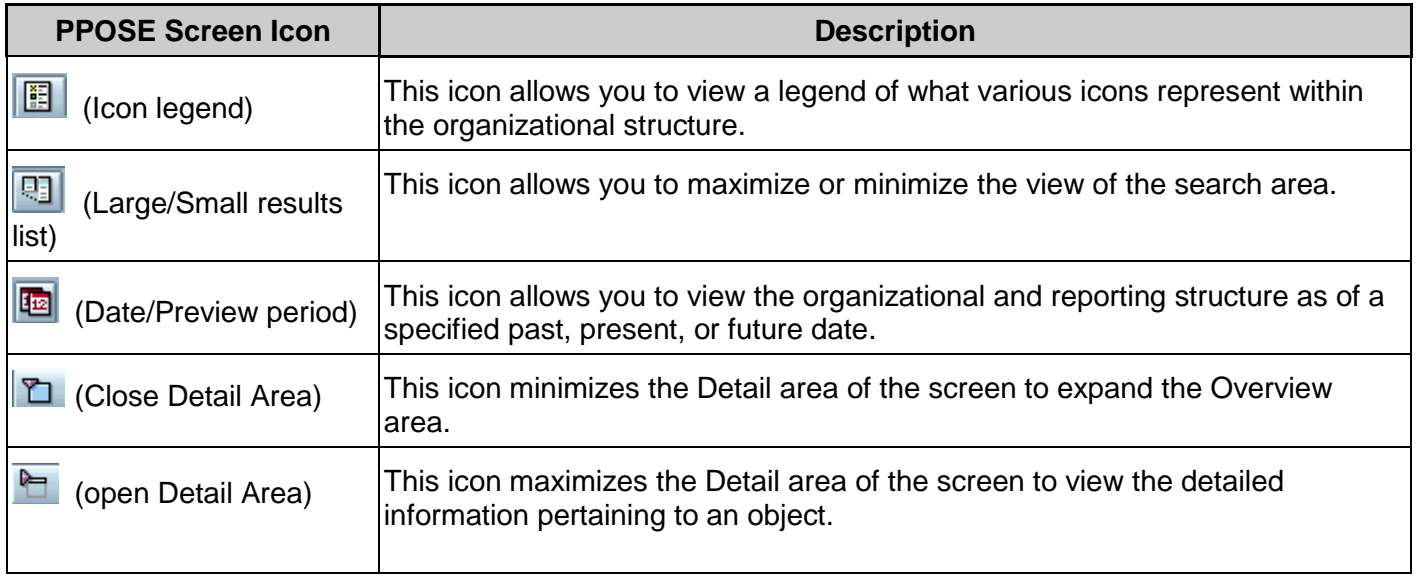

The system may display three types of messages at various points in the process. The messages you see may differ from those shown on screen shots in this procedure. The types of messages and responses are shown below:

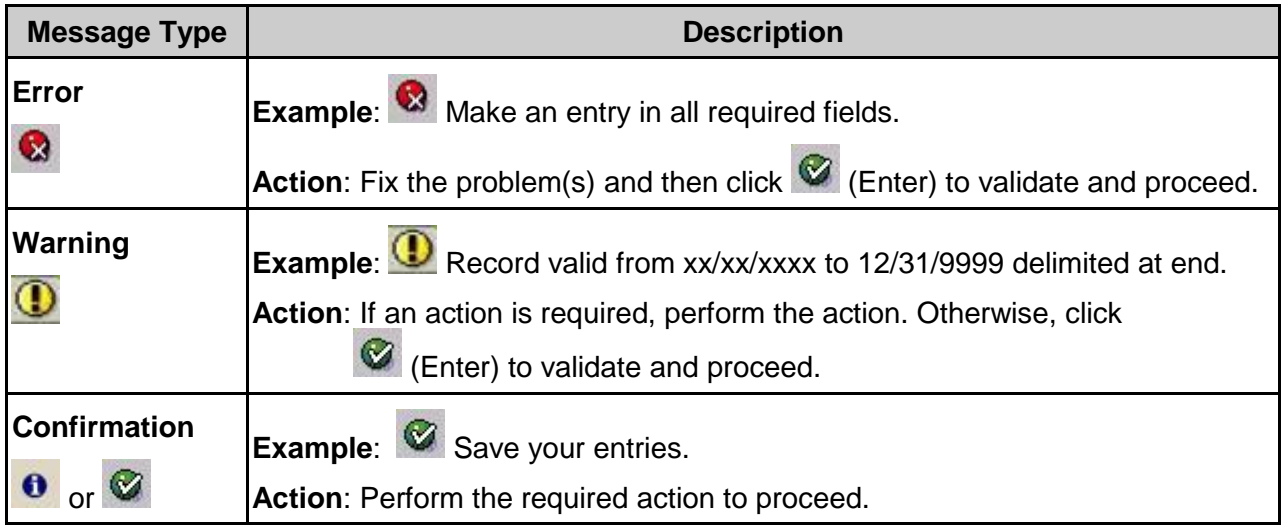

## **Procedure**

1. Start the transaction using the above transaction code **PPOSE**.

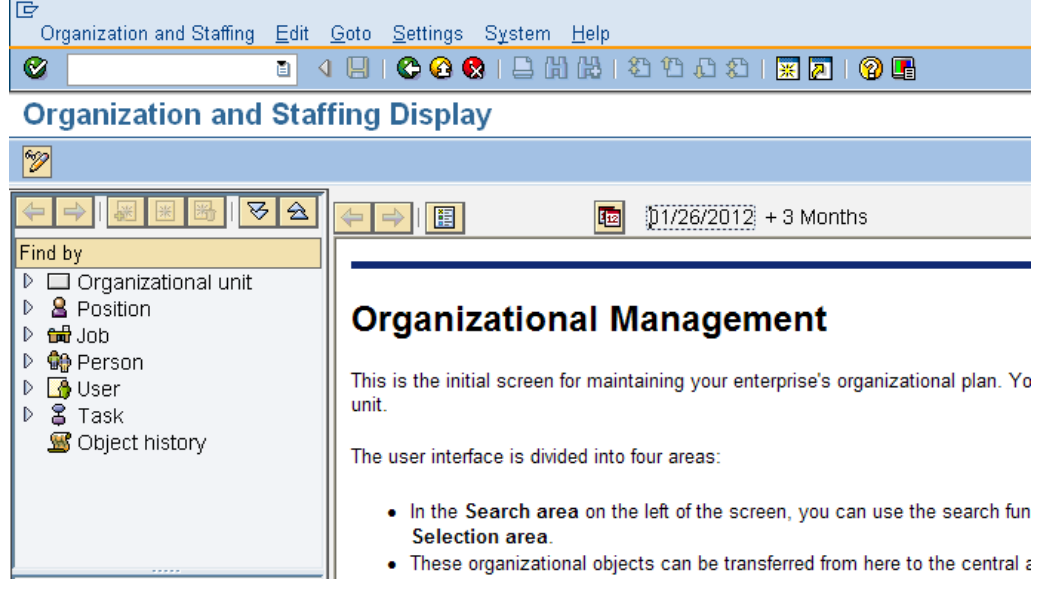

2. In the **Find by** section, drill-down from **Position** and click **Structure Search**

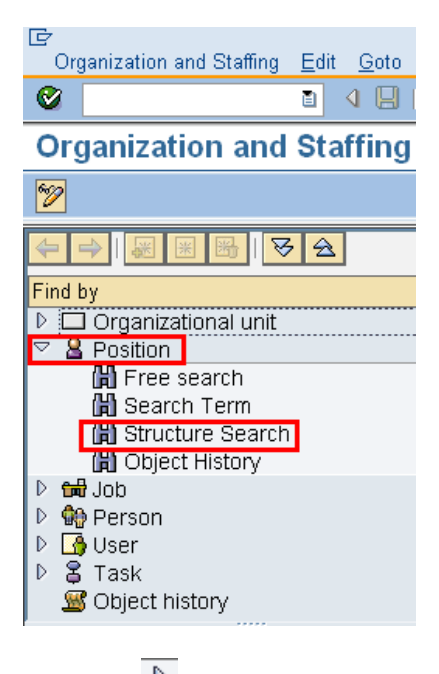

3. Click the  $\overrightarrow{b}$  to the left of State of Washington to expand

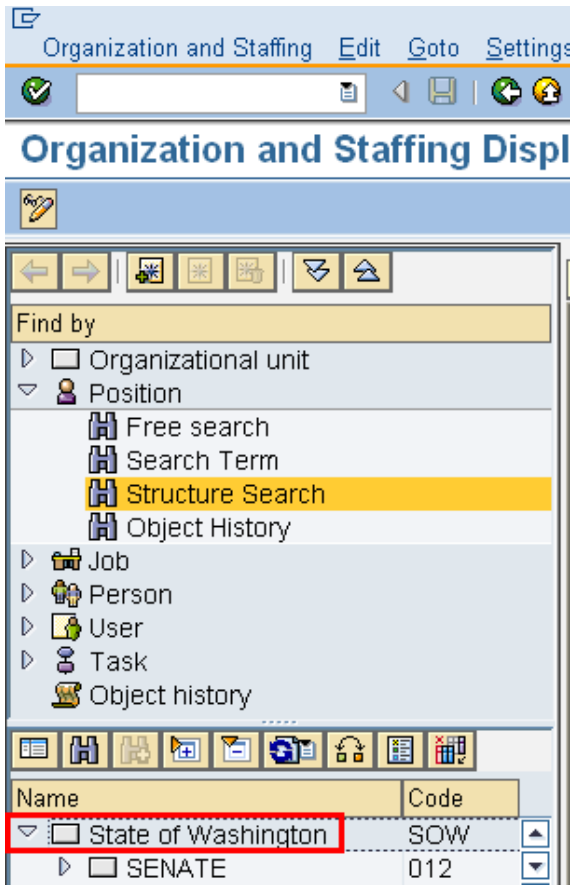

3.1. Use the scroll bar to drill down the list of Organizational Units. Double click the name of your Organizational Unit to display the organizational structure.

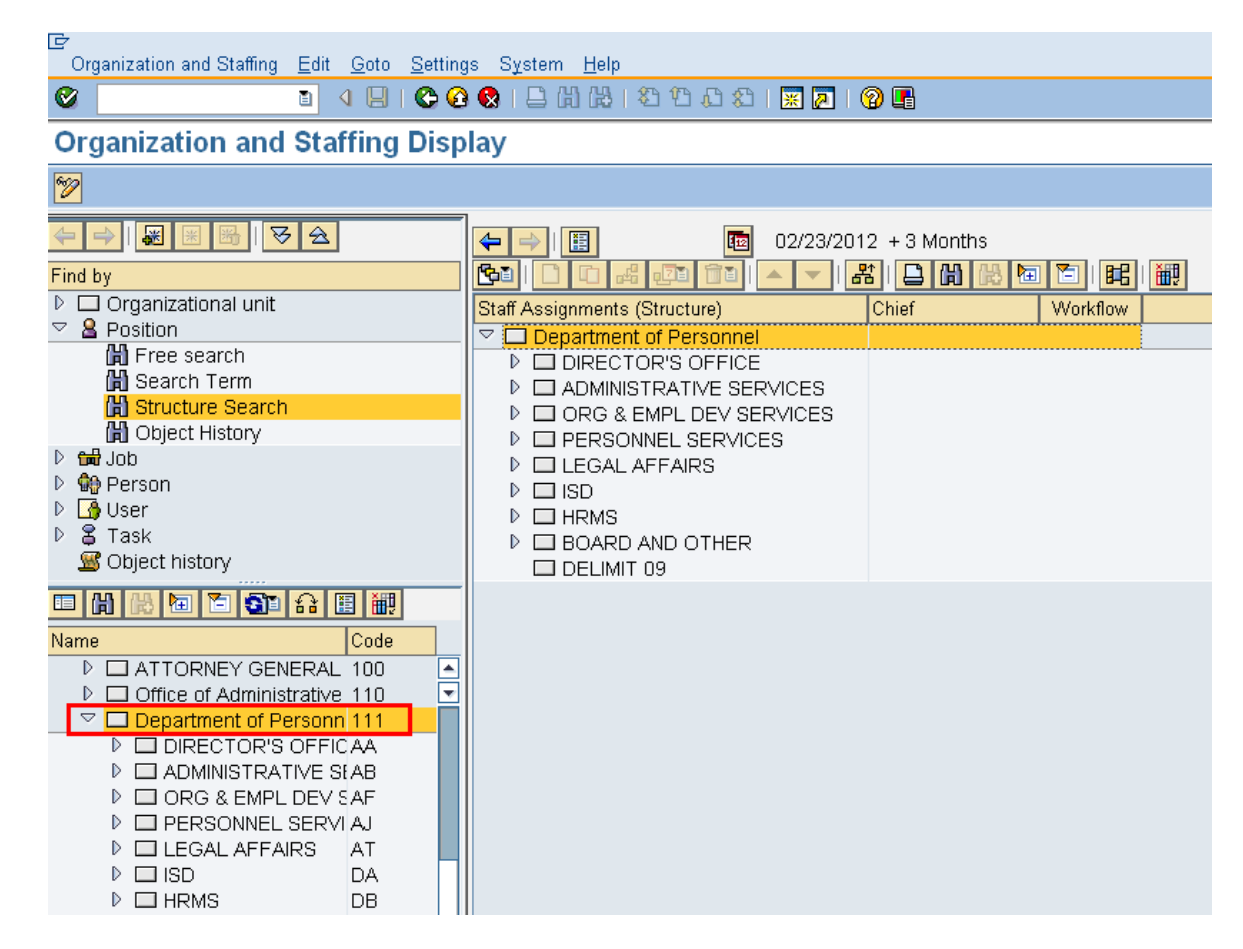

4. To close the **Search and Selection** areas to fully display the units information.

Go to the **Menu** bar select **Settings- Hide Object Manager**

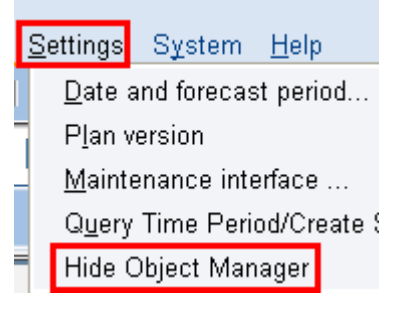

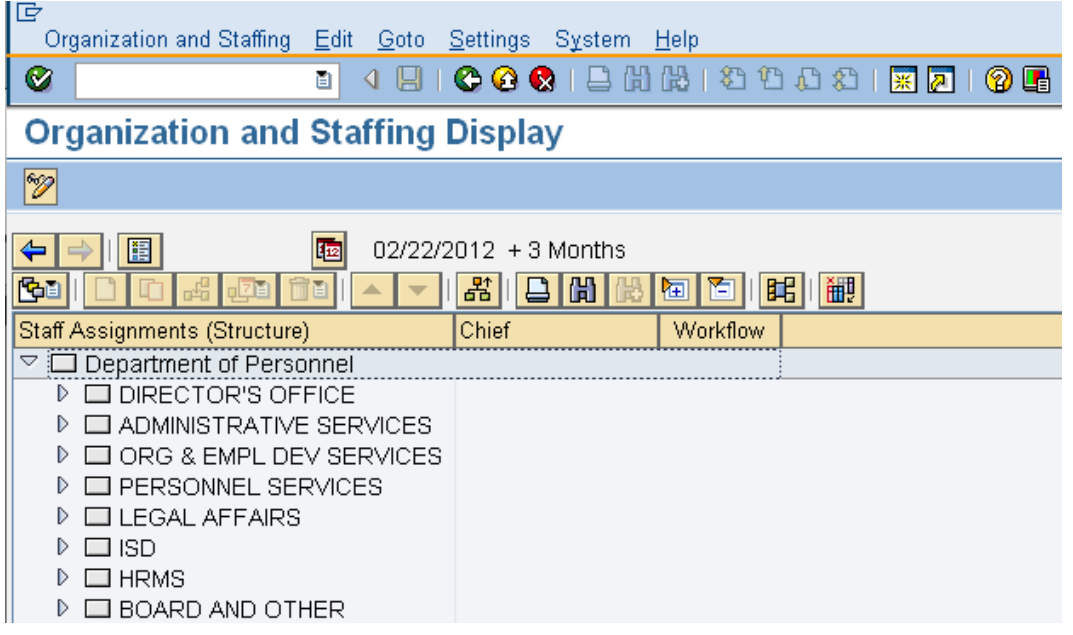

4.1.1. To re-open the **Search and Selection** areas go to the **Menu** bar, select **Settings –Show Object Manager**

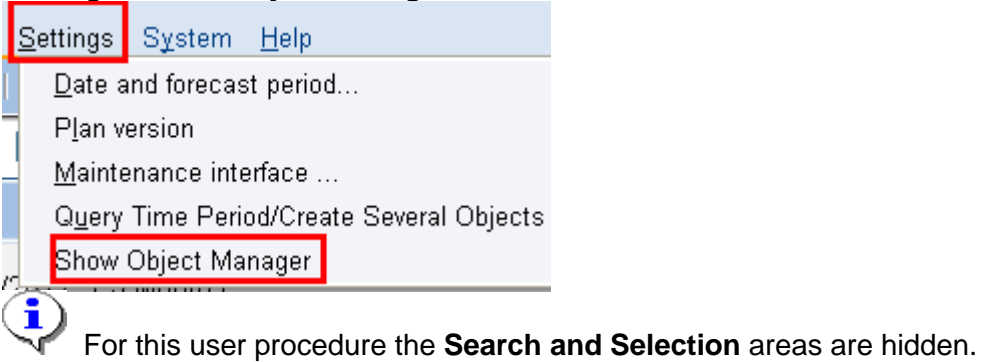

5. To view a specific positions within a division of your agency, click the  $\mathbb{R}$  to the left of name to view.

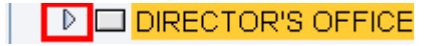

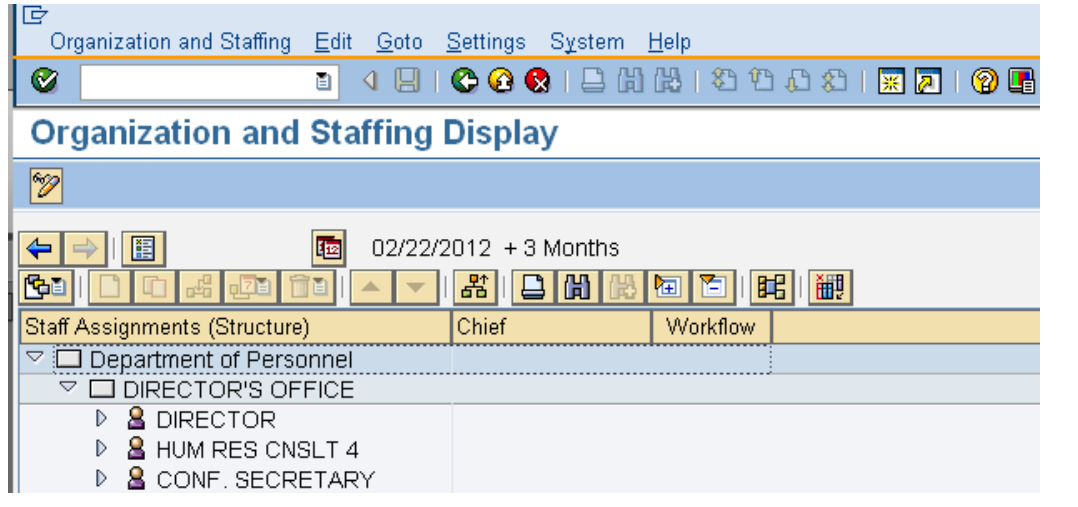

6. To add additional columns to view of the structure click (**iiii)** ( Column **Configuration**) located on the application toolbar.

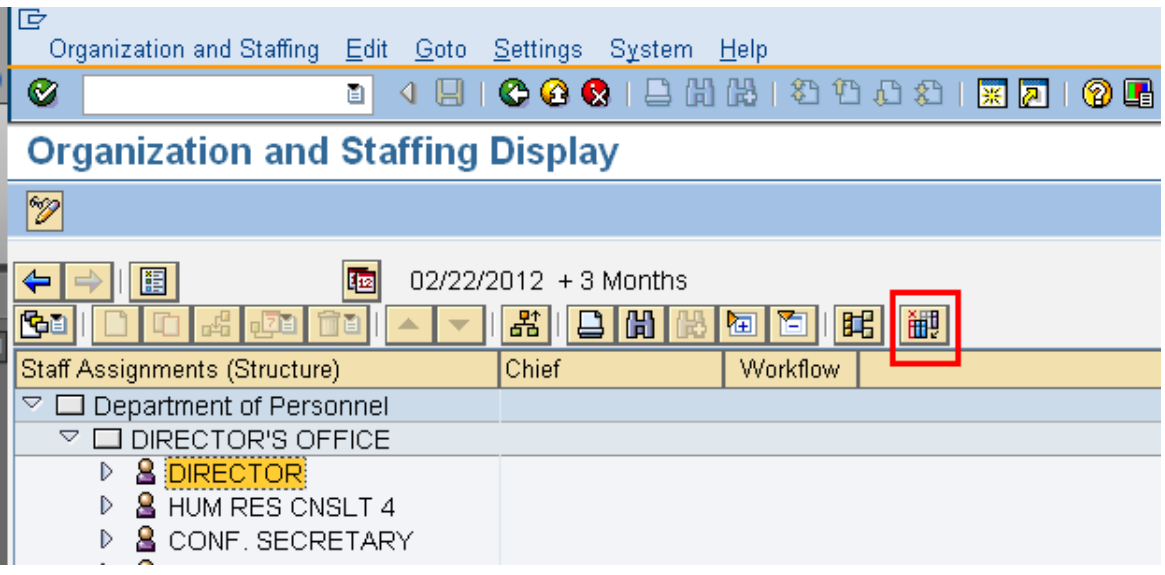

6.1.1. Check the box to the left of desired column headers to view and click  $\boxed{\bigcirc}$  (Copy) to return hack to the Organization sack Cu  $\boxed{\cdots}$ (Copy) to return back to the Organization and Staffing Display screen.

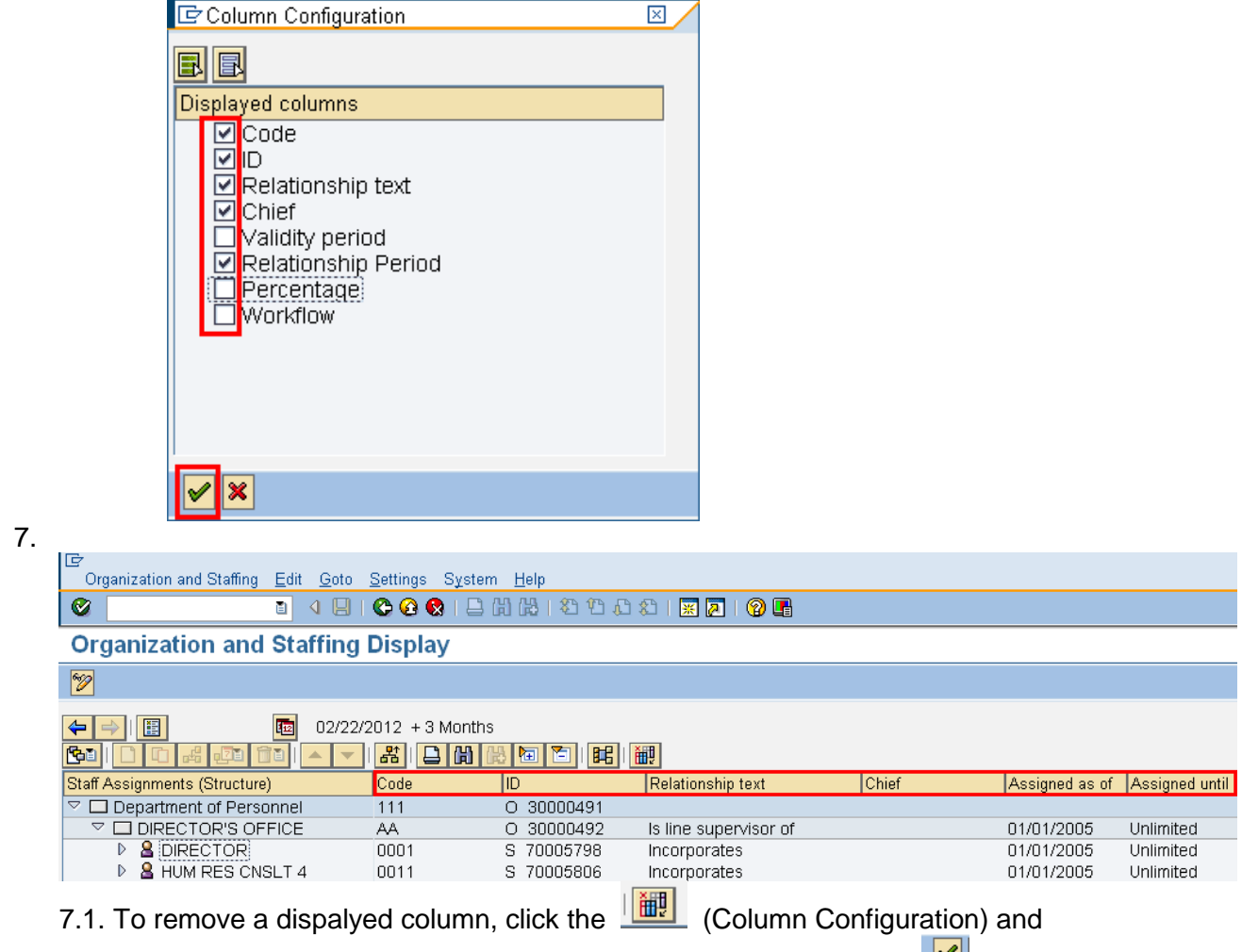

uncheck the box next to the column title to be removed, and click  $\Box$  (Copy) to return back to the Organization and Staffing Display screen.

8. To view details of a position within an organizational unit, double click the name of the position.

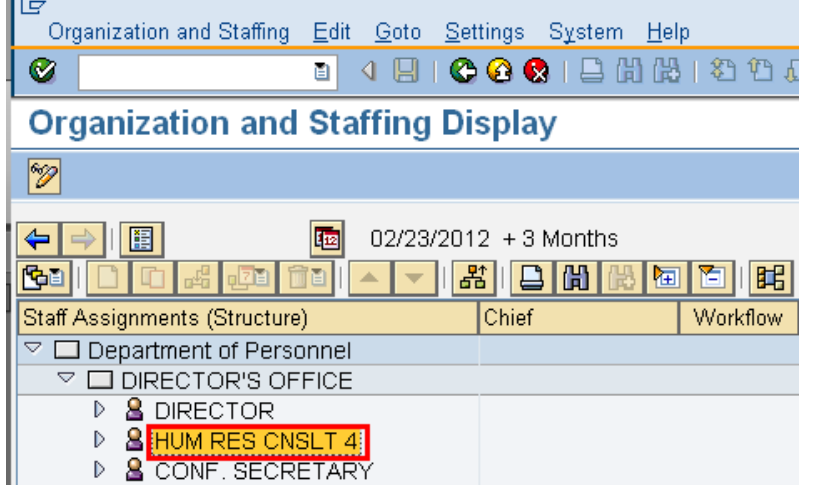

9. The details for the organizational unit display on different tabs:

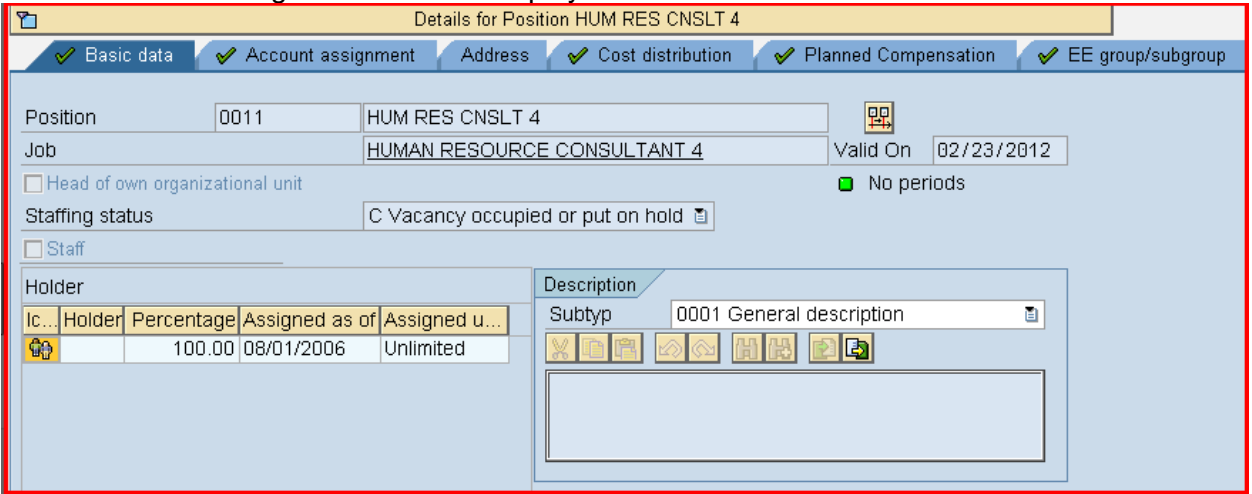

10. **Basic Data -** Contains the name of the Position and staffing status

DIRECTOR'S OFFICE

- 11. **Account Assignment –** Identifies the Master cost center for the agency, the Business area, Personnel area, Personnel subarea
- 12. **Cost Distribution** Contains the cost information for the position within the agency.
- 13. **EE group/subgroup** Identifies the position as permanent or non-permanent as well hourly, salaried, overtime eligible or overtime exempt.

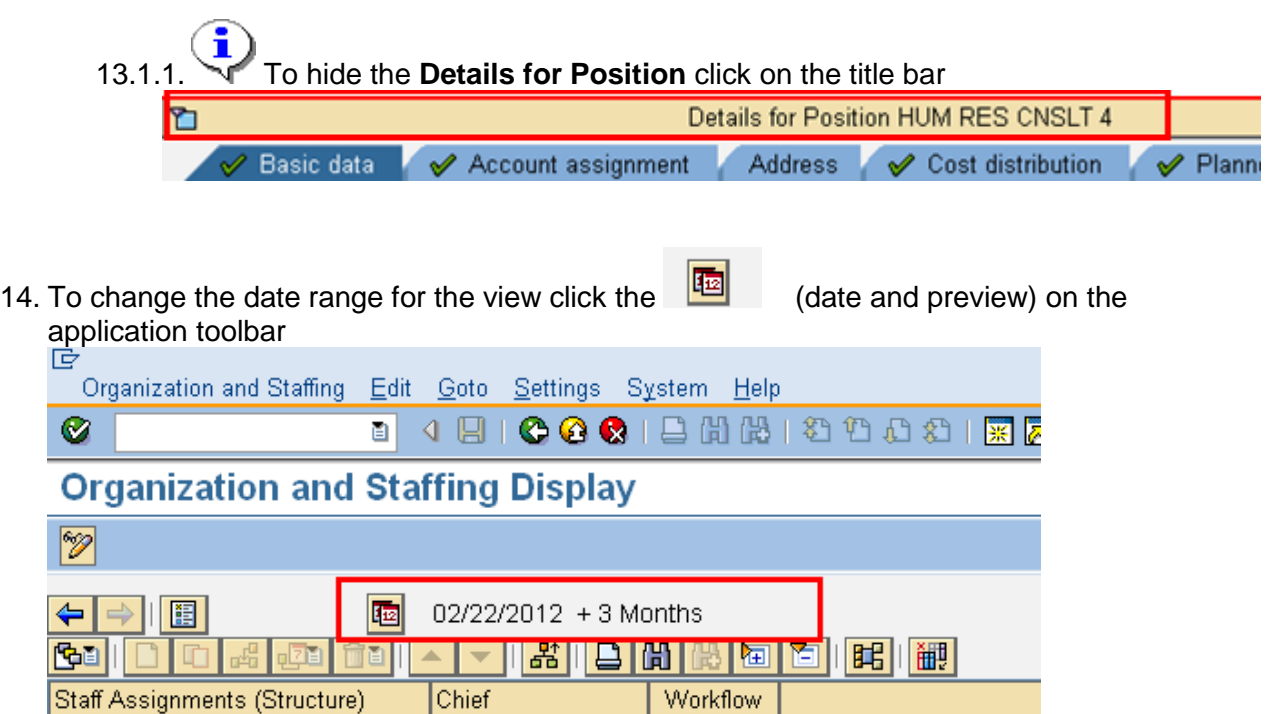

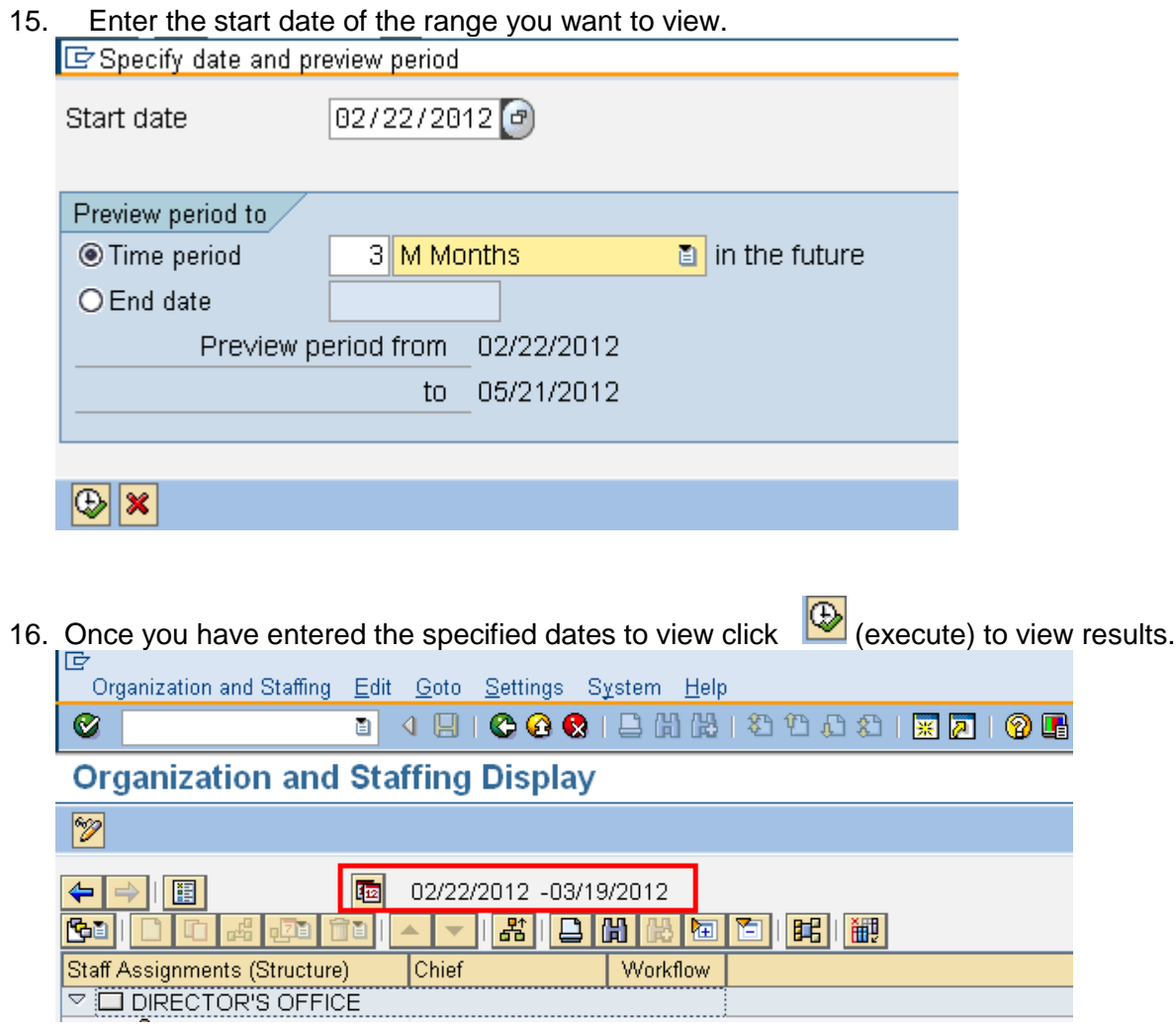

17. You have completed this transaction.

## **Result**

You have displayed positions within your agency.